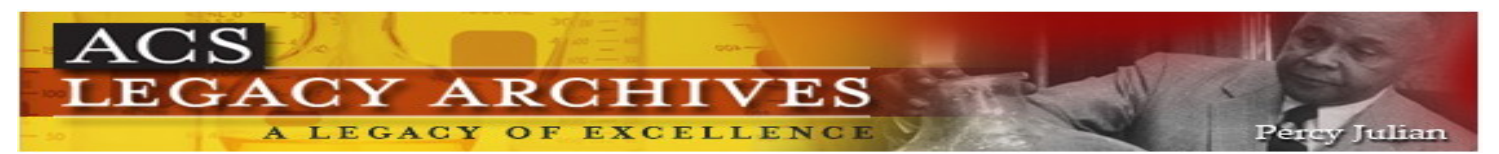

ACS Legacy Archives เป็นฐานข้อมูลวารสารออนไลน์ทางด้าน วิทยาศาสตร์เน้นหนักทางด้านเคมีและศาสตร์อื่น ๆ ที่เกี่ยวข้อง โดย ี่ รวบรวมบทความวารสารฉบับเต็มที่จัดพิมพหรือรวมกันจัดพิมพโดย American Chemical Society (ACS) ไวมากถึง 22 ชื่อ ครอบคลุม ้ บทความที่จัดพิมพ์ตั้งแต่ปี ค.ศ. 1879 จนถึงปี ค.ศ. 1995

# **ลักษณะการสืบคน**

ACS Legacy Archives สามารถสืบคนได 3 ลักษณะ คือ

**O Article Quick Search เป็นการสืบค้นอย่างรวดเร็วจากวารสารทุก** ชื่อและทุกปีที่มีอยู่ ซึ่งสามารถสืบค้นได้โดยการใสคำค้นลงในกรอบ ้คำค้นทางด้านซ้าย และคลิกเลือกประเภทของเขตข้อมลที่ต้องการ ี่สืบค้นซึ่งได้แก่ Author, Title, Abstract, Title or Abstract, Anywhere in Article หรือ DOI ได้จากเมนูทางด้านขวา จากนั้นคลิก Search เพื่อ ั้ เริ่มต้นการสืบค้น ิ่

Article Quick Search

Author

 $\overline{\mathbf{v}}$  Search

 $\bm{e}$  Basic Search เป็นการสืบค้นอย่างง่ายจากวารสารทุกชื่อ และทุกปี ที่มีอยู โดยสามารถเลือกใชตรรกะ AND, OR, NOT จากเมนูทาง ด้านขวา เพื่อเชื่อมคำค้นระหว่างกรอบคำค้นในขอบเขตข้อมูลที่อาจ ื่ ื่ ี่ แตกตางกันและชวยจํากัดผลการสืบคนใหแคบลง

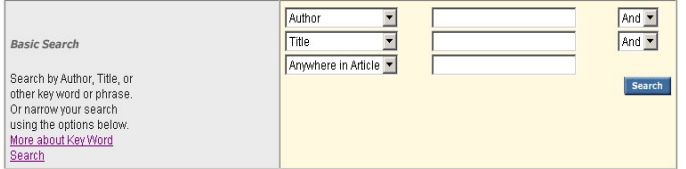

● Advanced Article Search เมื่อต้องการจำกัดผลการสืบค้นให้แคบ ื่ ลง เราสามารถใช้ทางเลือก Advanced Article Search เพื่อจำกัดการ ื่ สืบค้นให้อยู่ภายในวารสารชื่อหนึ่ง ๆ หรือหลายชื่อได้ภายใต้กรอบเมนู Specify Journal และยังสามารถเลือกสืบค้นเฉพาะช่วงระยะเวลาที่ ต้องการได้ภายใต้ Timeframe /Date Range

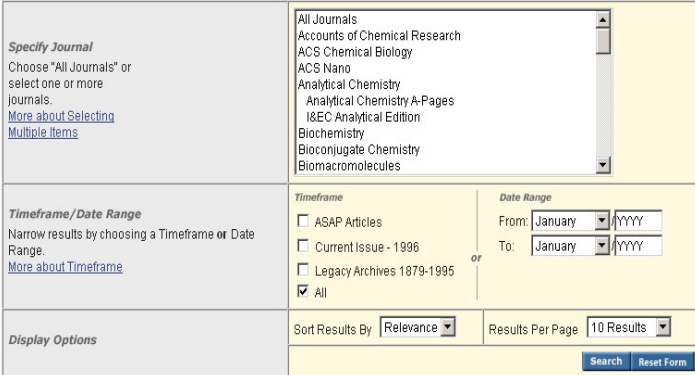

## **กลยุทธการสืบคน**

การสืบคนจาก ACS Legacy Archives และ ACS Web Editions ี สามารถทำได้ในคราวเดียวกัน ทำให้สามารถสืบค้นบทความได้มากกว่า 750,000 บทความ โดยเราสามารถเข้าถึงหน้าจอการสืบค้นได้จากทาง เลือก Advanced Article Search ที่ปรากฏอยูในหนา ACS Publications Journals ([http://pubs.acs.org/about.html](http://pubs.acs.org/index.html)) หรือในหนาแรกของวารสาร แต่ละชื่อ ซึ่งมีกลยุทธ์ในการสืบค้นดังนี้ ี้

# ■ การสืบด*ั*นจาก Citation

กรณีทราบช อวารสาร ปที่ (volume) และเลขหนาเร มตนบทความ ื่ **่** ้อย่างชัดเจน เราสามารถสืบค้นอย่างรวดเร็วได้ภายใต้กรอบเมน Citation Finder โดยคลิกเลือกช อวารสารที่ตองการ พิมพเลขปที่ และ ื่ เลขหน้าเริ่มต้นบทความลงในกรอบคำค้น Citation จากนั้นคลิก Search ิ่ ั้ เพื่อเริ่มต้นการสืบค้น ื่ ิ่

#### $\blacksquare$  การสืบดนจากหมายเลข DOI

DOI (Digital Object Identifier) คือ หมายเลขประจําบทความ ซึ่ง จะปรากฏอยู่ในหน้าแรกของบทความทั้งที่อยู่ในรูปของเอกสาร HTML, ั้  $\mathcal{L}^{\mathcal{L}}$ PDF และสิ่งพิมพ์ เช่น 10.1021/ar700158c การสืบค้นทำได้โดยการ ิ่ ใส่หมายเลข DOI ลงในกรอบคำค้น Digital Object Identifier จากนั้น คลิก Search เพื่อเริ่มต้นการสืบค้น **่** 

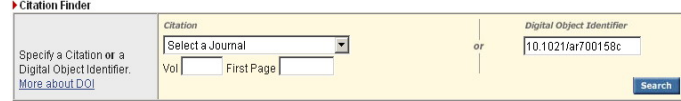

## ■ การสืบดำเรื่อพ์ชียนบทดวาม

© ชื่อผู้เขียนควรขึ้นต้นด้วยตัวพิมพ์ใหญ่ เพื่อความถูกต้องและ ึ้ รวดเร็วในการสืบค้น เช่น White, Robert A

 $\odot$  ผู้เขียนที่มีชื่อต้น และชื่อสกุล สืบค้นด้วยการใช้ชื่อต้นตามด้วย ื่ ชื่อสกุล หรืออาจใช้ชื่อสกุลตามด้วยเครื่องหมายจุลภาค และชื่อต้น เช่น ื่ ื่ Sean Ekins จะใช้ Ekins, Sean หรือ Sean Ekins ก็ได้

 $\odot$  ผู้เขียนที่มีทั้งชื่อต้น ชื่อกลาง และชื่อสกุล ให้ใช้ชื่อสกุลตามด้วย ื่ เครื่องหมายจุลภาค และชื่อต้น ชื่อกลาง เช่น ื่ ื่

B.A. Wallace ใช Wallace, B.A.

© ผู้เขียนที่มีชื่อสกุลหลายส่วน สามารถใช้เพียงชื่อสกุลในการ ื่ สืบค้น เช่น

Hans J. van Gorkom ใหใชเพียง van Gorkom

Ana J. Pérez-Berná ใหใชเพียง Perez-Berna

 $\odot$  ชื่อสกุลของผู้เขียนที่มีอักขระพิเศษรวมอยู่ด้วย ให้พิมพ์ด้วย คักษรปกติ เช่น

Marcell A. Marosvölgyi ให้ใช้ Marosvolgyi, Marcell A.

## ■ การสืบคน โดยใช้คำสำคัญ

© ใช้ตรรกะ AND OR NOT เป็นตัวเชื่อมคำค้น ทั้งภายใน ื่ กรดบคำศันเดียวกัน และระหว่างกรดบคำศัน เช่น

nanoparticles AND rats

AFM OR atomic force microscopy

☺ ใชเคร องหมายดอกจัน (asterisk) แทนกลุมอักขระ โดยใสไว ื่ ท้ายคำสำคัญที่ต้องการสืบค้น เช่น

 oxid\* ผลการสืบคนจะไดทั้ง oxidation, oxidative และ oxide เป็นต้น

#### ¡ การสืบคนวารสารหลายชื่อ

เมื่อต้องการสืบค้นบทความจากวารสารหลายชื่อในคราวเดียวกัน ื่ สามารถทำได้ภายใต้เมนูของ Specify Journal ดังนี้

☺ กรณีชื่อของวารสารที่ตองการอยูในลําดับติดกัน ทําไดโดยการ คลิกเลือกชื่อแรกของวารสารที่ตองการแลวกดปุม shift คางไวจากนั้น คลิกชื่อวารสารในลำดับสุดท้ายที่ต้องการ

☺ กรณีชื่อของวารสารที่ตองการไมอยูในลําดับที่ติดกัน ทําได โดยการคลิกเลือกชื่อแรกของวารสารที่ต้องการแล้วกดปุ่ม ctrl ค้างไว้ ื่ จากนั้นคลิกชื่อวารสารอื่น ๆ ตามต้องการ ั้ ื่

 $\circledcirc$  กรณีต้องการสืบค้นจากวารสารทุกชื่อ ให้คลิกที่ All Journals

## ■ การสืบดันโดยจำทัดช่วงระยะเวลา

เมื่อต้องการจำกัดผลการสืบค้นให้อยู่ในช่วงระยะเวลาหนึ่ง ๆ ื่ ี สามารถเลือกสืบค้นช่วงระยะเวลาที่ต้องการได้ภายใต้ Timeframe โดยอาจเลือก Legacy Archives ซึ่งเปนบทความที่จัดพิมพระหวาง ปี ค.ศ.1879-1995 หรือถ้าต้องการสืบค้นเฉพาะช่วงระยะเวลาหนึ่ง ๆ นอกเหนือจากที่กําหนดไวก็สามารถคลิกเลือกชวงระยะเวลาท ต้องการเองได้ภายใต้ Date Range

## **การเขาถงวารสารฉบ ึ ับยอนหล งั**

จากหน้าแรกของวารสารชื่อหนึ่ง ๆ ภายใต้ Browse by Issue เรา ื่ สามารถเขาถึงวารสารฉบับยอนหลังที่ตองการไดโดยการเลือกชวงป ค.ศ. ปีที่ และฉบับที่ต้องการ จากนั้นคลิก Browse เพื่อนำเข้าสู่ ั้ ื่ หน้าจอของวารสารฉบับที่ต้องการ

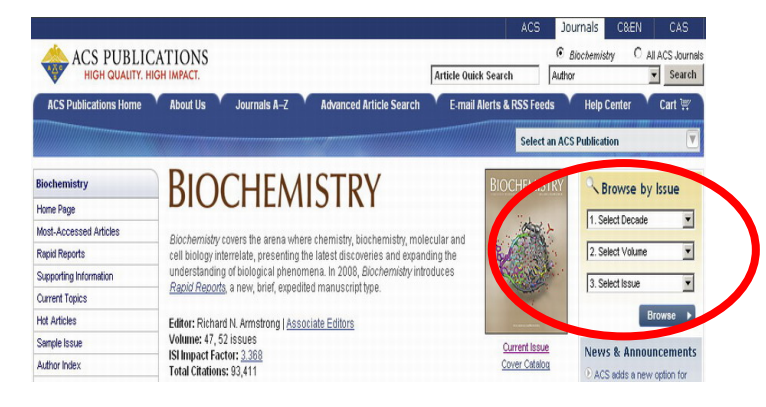

#### **การแสดงผลการสบคื น**

ผลการสืบค้นอาจกำหนดให้จัดเรียงตามปี ค.ศ. (Date) ความเกี่ยวข้อง กับคำค้น (Relevance) หรือชื่อวารสาร (Journals) และอาจกำหนดให้ ื่ แสดงผลการสืบคนไดหนาจอละ 10, 20, 50 หรือ 100 รายการก็ได โดยหน้าแสดงผลการสืบค้นจะระบุจำนวนผลการสืบค้นที่ได้พร้อม รายละเอียดทางบรรณานุกรม และส่วนเชื่อมโยงอื่น ๆ ของผลการสืบค้น แต่ละรายการ เช่น ส่วนเชื่อมโยงไปยังสาระสังเขป บทความฉบับเต็มที่ อาจอยูในรูปของเอกสาร HTML หรือ PDF ขอมูลเพ มเติมของบทความ (Supporting information) และสารบัญวารสาร (TOC) ของฉบับท ปรากฏบทความ เป็นต้น นอกจากนี้จากหน้าแสดงผลการสืบค้นเรายัง ี้ ี่ สามารถทำการปรับปรุงการสืบค้นจากคำค้นเดิม (Modify Search) สืบค้นใหม่(New Search) และสืบค้นภายในผลการสืบค้นที่ได้ (Search within results)

#### Search Peculto Sort By: Relevance v Per Page: 10 Results v Refresh Your search matched 59 documents - 10 are displayed sorted by Relevance Search Within Results: [ Search Display printer-friendly results | Modify Search | New Search View Results: 1-10 11-20 21-30 31-40 41-50 next **Citation Management** Download Selected Citations | Deselect All | Select All Feedback | \$ Purchase | EI TOC | EI Select Citation Legacy<br>
Topological Approach to Drug Design. [ Erratum to document cited in CA122:177672]<br>
J. Galvez, R. García-Domenech, J. V. de Julian-Ortiz, R. Soler<br>
J. Chem. Inf. Comput. Sci.; 1995; 35(5); 938-938. DOI: <u>10.1021/ci0</u> First Page Full: PDF (44k)

# **การพมพิ /บันทึก/ถายโอนผลการสืบคน**

☺ การพิมพและบันทึกลงไฟลกรณีที่เปนบทความฉบับเต็มในรูป เอกสาร HTML ใชคําสั่ง Print และ Save As จากเมนูไฟลของเว็บ บราวเซอร์ แต่ถ้าป็นบทความฉบับเต็มในรูปเอกสาร PDF ให้ใช้คำสั่ง Print และ Save As ของโปรแกรม Acrobat Reader

☺ การถายโอนขอมูล หลังจากเลือกบทความที่ตองการโดย การคลิกที่ Select Citation หรือ Select All ตามต้องการแล้ว ให้คลิกที่ Download Selected Citations ซึ่งจะนำเข้าส่หน้าจอ Download to Citation Manager เพ อเลือกรูปแบบของขอมูลและโปรแกรมที่ จะ ถายโอน จากน นคลิก Download ั้

#### **การออกจากฐานขอมูล**

เมื่อเสร็จสิ้นการสืบค้นหรือต้องการออกจากฐานข้อมูล เราสามารถออก ื่ จากฐานข้อมูลนี้ไปยัง URL อื่น หรือ Close ออกจากโปรแกรมได้ทันที *ศิริเวช รัตนสุวรรณ สถาบันวิทยบริการ จุฬาลงกรณมหาวิทยาลัย พิมพคร งท ี่ 3 (สิงหาคม 2551) ั้*